## **Table of Contents**

| Changing the Device Language (Custom)       | 1 |
|---------------------------------------------|---|
| How to set up?                              | 1 |
| Changing Language Display at Custom Setting | 5 |

2023/07/13 16:32

# Changing the Device Language (Custom)

[English Display at English Language Setting / Spanish Display at Custom Language Setting]

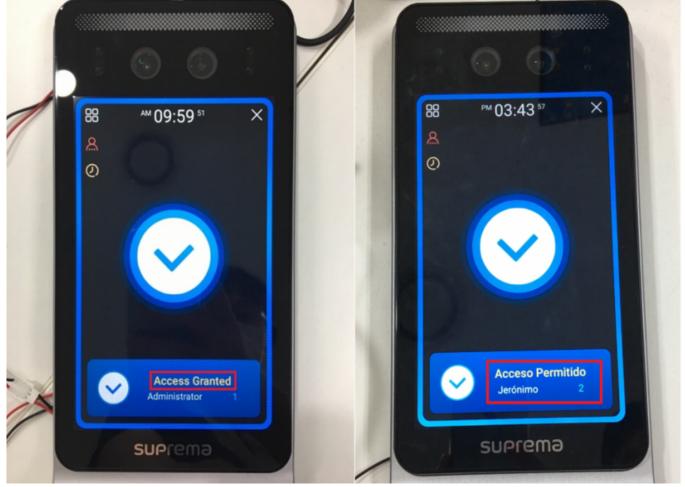

It is possible to customize languages, or to change the message displayed on the device by configuring the device's resource file. Follow the steps below to change the texts displayed on the device (Facestation F2).

## How to set up?

1. Download the Resource file zip folder that matches the device at [BioStar 2] Changing the Device Language (Translation) and unzip the zip folder.

#### 17Sep2022\_Resource file.zip

2/9

|                                         | Name                                              | Date Modified     | File Size                                           |      |       |
|-----------------------------------------|---------------------------------------------------|-------------------|-----------------------------------------------------|------|-------|
| 1                                       | bin2_v1.5.0_20220621_resource.rc                  | 2022-06-21        | 39.0 KB                                             |      |       |
| 1                                       | bs2_v1.10.1_20211123_resource.rc                  | 2021-06-21        | 44.1 KB                                             |      |       |
| •                                       | bsa2-all_v1.9.1_20220308_resource.                | rc 2021-11-02     | 58.4 KB                                             |      |       |
| •                                       | bsl2_oX_v1_6_1_20210324_sign.rc                   | 2020-11-19        | 37.4 KB                                             |      |       |
| <u>.</u>                                | fs2_v1.5.2_20220614_string.rc                     | 2022-06-14        | 55.4 KB                                             |      |       |
|                                         | fstf2-all_v2.0.3_20220705_string.rc               | 2022-07-05        | 63.3 KB                                             |      |       |
| •                                       | xs2-all_v1.1.4_20220805_string.rc                 | 2022-08-05        | 63.6 KB                                             |      |       |
| View                                    | Compressed Folder Tools                           |                   |                                                     |      |       |
| PC > Do<br>Name                         |                                                   | Date modified     | Туре                                                | Size |       |
| <ul> <li>Today</li> <li>Reso</li> </ul> | (2)<br>urceTool_IncludeFSF2                       | 9/27/2022 2:35 PM | Application                                         | 1    | 70 KB |
| > Last w                                | p2022_Resource file<br>eek (8)<br>this month (23) | 9/27/2022 3:37 PM | Open<br>Open in new<br>Share with Sk                |      |       |
|                                         |                                                   |                   | Extract All<br>Pin to Start<br>E Share<br>Open with |      |       |
|                                         |                                                   |                   | Give access to<br>Restore previo                    |      | >     |

- 2. Download the Resource Tool. It is located inside the latest resource file.
- 3. Open ResourceTool\_IncludeFSF2.exe and run as administrator.

| Manage Down              | licads            |                      |         |        |                     |
|--------------------------|-------------------|----------------------|---------|--------|---------------------|
| C > Downloads            |                   |                      | ~       | ð      | ,P Search Downloads |
| Name                     | Date modified     | Туре                 | Size    |        |                     |
| / Today (2)              |                   |                      |         |        |                     |
| 17Sep2022_Resource file  | 9/27/2022 3:37 PM | Compressed (zipp     |         | 106 KB |                     |
| ResourceTool_IncludeFSF2 | 9/27/2022 2:35 PM | Application          |         | 70 KR  |                     |
| Last week (8)            |                   | Open                 |         |        |                     |
| Last week (b)            | •                 | Run as administrator |         |        |                     |
| Earlier this month (23)  | 6                 | Share with Skype     |         |        |                     |
|                          |                   | Troubleshoot compat  | ibility |        |                     |

4. Press **Open** and choose the relevant resource inside the Resource file that fits the device. Select

All file to search the resource file. Make sure that the device and the resource file's firmware match.

| 🛃 Resource Tool                       |                                                                      |                                        |                    |      | _              |        | $\times$ |
|---------------------------------------|----------------------------------------------------------------------|----------------------------------------|--------------------|------|----------------|--------|----------|
| Open And Buil                         | d                                                                    |                                        |                    |      |                |        |          |
|                                       |                                                                      |                                        |                    | Оре  | en             | Sa     | ve       |
| TagWrite<br>Version : 1<br>DeviceType |                                                                      |                                        |                    |      |                | Build  |          |
| Resource Tabl                         |                                                                      |                                        |                    |      |                |        |          |
| ፼ Open                                | .PC > Downloads > 175ep2022,®esource file                            |                                        |                    | ō    | P Sea          | -6 175 | ×        |
|                                       |                                                                      |                                        | Ŷ                  | 0    | 7º 300         |        |          |
| Organize  New folder                  | Name                                                                 | Date modified                          | Туря               | Size |                |        |          |
| New folder                            |                                                                      |                                        |                    | 3408 |                |        |          |
|                                       | bin2_v1.5.0_20220621_resource.rc<br>bs2_v1.10.1_20211123_resource.rc | 9/27/2022 4:11 PM<br>9/27/2022 4:11 PM | RC File<br>RC File |      | 39 KB<br>45 KB |        |          |
| <ul> <li>OneDrive</li> </ul>          | bsa2-all_v1.9.1_20220308_resource.rc                                 | 9/27/2022 4:11 PM                      | RC File            |      | 59 KB          |        |          |
| <ul> <li>OneDrive</li> </ul>          | bsl2_oX_v1_6_1_20210324_sign.rc                                      | 9/27/2022 4:11 PM                      | RC File            |      | 38 KB          |        |          |
| This PC                               | fs2_v1.5.2_20220614_string.rc                                        | 9/27/2022 4:11 PM                      | RC File            |      | 56 KB          |        |          |
| 3D Objects                            | fstf2-all_v2.0.3_20220705_string.rc                                  | 9/27/2022 4:11 PM                      | RC File            |      | 64 KB          |        |          |
| Desktop                               | xs2-all_v1.1.4_20220805_string.rc                                    | 9/27/2022 4:11 PM                      | RC File            |      | 64 KB          |        |          |
| Documents                             |                                                                      |                                        |                    |      |                |        |          |
| Downloads                             |                                                                      |                                        |                    |      |                |        |          |
| Music                                 |                                                                      |                                        |                    |      |                |        |          |
| F Pictures                            |                                                                      |                                        |                    |      |                |        |          |
| Videos                                |                                                                      |                                        |                    |      |                |        |          |
| Local Disk (C:)                       |                                                                      |                                        |                    |      |                |        |          |
|                                       |                                                                      |                                        |                    |      |                |        |          |
| El                                    | mar [cal2, all =2.0.2, 20220205 shine                                |                                        |                    | ~    | All file("."   |        | ~        |
| File ha                               | mer fstf2-all_v2.0.3_20220705_string.rc                              |                                        |                    | ~    | _              | _      |          |
|                                       |                                                                      |                                        |                    |      | Ope            | n      | Cancel   |

5. Fill out the information at **TagWrite** (Firmware Version, Device Type, Card Type). Note that the **DeviceType** must match to read resources at BioStar 2.

| 🔡 Resource Tool                                    | -    |       |
|----------------------------------------------------|------|-------|
| Open And Build                                     |      |       |
| C:\Users\suprema\Downloads\17Sep2022_Resource file | Open | Save  |
| TagWrite                                           |      |       |
|                                                    |      | Build |
| DeviceType : FaceStationF2                         | ~    |       |

6. Change the text under **Resource Table** for text customization displayed on the device by editing here directly.

| 🖶 Resour | ce Tool — 🗆                                              | $\times$ |
|----------|----------------------------------------------------------|----------|
| Open An  | d Build                                                  |          |
| C:₩Us    | ers₩suprema₩Downloads₩17Sep2022_Resource file 🔶 Open Sav | /e       |
| TagWrit  |                                                          |          |
| Versio   | n : 2 0 2                                                |          |
| Device   | eType : FaceStationF2 Card Type : Mifare Build           |          |
| Resourc  |                                                          |          |
|          |                                                          | ^        |
| 1        | //Korean                                                 |          |
| 2        | //0 : ISO_639_Alpha2 ex) "ko" is Korean,                 |          |
| 3        | 0 ko                                                     |          |
| 4        | 1 선택                                                     |          |
| 5        | 5 취소                                                     |          |
| 6        | 6 인증 성공                                                  |          |
| 7        | 7 안증 실패                                                  |          |
| 8        | 8 정상 확인                                                  |          |
| 9        | 10 사용자                                                   |          |
| 10       | 11 인증                                                    |          |
| 11       | 13 화면과 소리                                                |          |
| 12       | 14 이벤트 로그                                                |          |
| 13       | 15 장치                                                    |          |
| 14       | 16 통신                                                    |          |
| 15       | 17 확인                                                    |          |
| 16       | 19 사용자 추가                                                |          |
| 17       | 20 사용자 편집                                                |          |
| 18       | 21 사용자 삭제                                                |          |

7. The edited information can be saved by pressing **Save**. Make sure to save the files in Resource file format (.rc).

| 💀 Resource Tool                                                                | -    |       |
|--------------------------------------------------------------------------------|------|-------|
| Open And Build                                                                 |      |       |
| C:#Users#suprema#Downloads#17Sep2022_Resource file                             | Open | Save  |
| TagWrite<br>Version : 2 0 3 0<br>DeviceType : FaceStationF2 Card Type : Mifare |      | Build |
| Resource Table                                                                 |      |       |

| ganize • New fold  |                                      |                   |         |       | III • ( |
|--------------------|--------------------------------------|-------------------|---------|-------|---------|
| OneDrive           | Name                                 | Date modified     | Туре    | Size  |         |
| OneDrive           | bin2_v1.5.0_20220621_resource.rc     | 9/27/2022 4:11 PM | RC File | 39 KB |         |
| OneDrive           | bs2_v1.10.1_20211123_resource.rc     | 9/27/2022 4:11 PM | RC File | 45 KB |         |
| This PC            | bsa2-all_v1.9.1_20220308_resource.rc | 9/27/2022 4:11 PM | RC File | 59 KB |         |
| 3D Objects         | bsl2_oX_v1_6_1_20210324_sign.rc      | 9/27/2022 4:11 PM | RC File | 38 KB |         |
| Desktop            | fs2_v1.5.2_20220614_string.rc        | 9/27/2022 4:11 PM | RC File | 56 KB |         |
| Documents          | fstf2-all_v2.0.3_20220705_string.rc  | 9/27/2022 4:11 PM | RC File | 64 KB |         |
| Downloads          | xs2-all_v1.1.4_20220805_string.rc    | 9/27/2022 4:11 PM | RC File | 64 KB |         |
| Music              |                                      |                   |         |       |         |
| Pictures           |                                      |                   |         |       |         |
| Videos             |                                      |                   |         |       |         |
| Local Disk (C:)    |                                      |                   |         |       |         |
| Network Y          |                                      |                   |         |       |         |
| File name: FSF2    | test                                 |                   |         |       |         |
| Save as type: Resp | runce file(".rc)                     |                   |         |       |         |

### **Changing Language Display at Custom Setting**

Here is a demonstration of putting a custom language to the device. I will set the language to **Custom** and change the "Access Granted" window to display it in Spanish "Accesso Permitido."

\*Note: If you use a language that requires a special font, scroll down the list and find the font at the end of the .rc file, uncomment and erase the section (for example, erase Latin :), and add **60000** to apply the font.

|   | 2764 | //Latin : HelveticaNeueOTS            |  |  |  |  |  |  |
|---|------|---------------------------------------|--|--|--|--|--|--|
|   | 2765 | j //Japanese : HeiseiKakuGothW5_213_C |  |  |  |  |  |  |
|   | 2766 | //Chinese : MYuenSemiBd18030C         |  |  |  |  |  |  |
|   | 2767 | // Arabic : UtahOTSArabic             |  |  |  |  |  |  |
|   | 2768 | //60000 UtahOTSArabic                 |  |  |  |  |  |  |
| ۲ | 2764 | 60000 HelveticaNeueOTS                |  |  |  |  |  |  |
|   | 2765 | //Japanese : HeiseiKakuGothW5_213_C   |  |  |  |  |  |  |
|   | 2766 | //Chinese : MYuenSemiBd18030C         |  |  |  |  |  |  |
|   | 2767 | // Arabic : UtahOTSArabic             |  |  |  |  |  |  |
|   | 2768 | //60000 UtahOTSArabic                 |  |  |  |  |  |  |

#### ex. Selecting Latin Font to display the username or text in Latin

1. Find the **Custom** section at the **Resource Table**.

| C   | t₩User | s\suprema\Downloads\17Sep2022_Resource file 🚊 Open Save |   |
|-----|--------|---------------------------------------------------------|---|
| Та  | gWrite | •                                                       |   |
|     | ersion | : 2  0  3  Build                                        |   |
|     |        | ype : BioStation2 Card Type : Mifare Build              |   |
| les | ource  | Table                                                   | _ |
|     | 1830   | 36511 Anonymous Success                                 | 1 |
|     | 1831   | 36512 Check Temperature Fail                            |   |
|     | 1832   | 36513 Success                                           |   |
|     | 1833   | 36514 Anonymous Fail                                    |   |
|     | 1834   | 36515 Enter face and measure temp.                      |   |
|     | 1835   | 36516 Skin Temperature Correction                       |   |
|     | 1836   | 36517 Not measured correctly                            |   |
|     | 1837   | 36518 Measure temp, with a mask on                      |   |
|     | 1838   | //Occupancy Limit Zone                                  |   |
|     | 1839   | 36519 Occupancy Limit Violation (Count Full)            |   |
|     | 1840   | 36520 Occupancy Limit Violation (Network Failure)       |   |
|     | 1841   | //36521 Occupancy Limit Excused                         |   |
|     | 1842   |                                                         |   |
| ►   | 1843   | //Custom                                                |   |
|     | 1844   | //40000 : ISO_639_Alpha2 ex) "ja" is Japanese,          |   |
|     | 1845   | 40000 ja                                                |   |
|     | 1846   | 40001 Select                                            |   |
|     | 1847   | 40005 Cancel                                            |   |
|     | 1848   | 40006 Access Granted                                    |   |
|     | 1849   | 40007 Access Denied                                     |   |
|     | 1850   | 40008 Access Granted                                    |   |
|     |        | 10010 11050                                             |   |

2. Find "Access Granted" and double click to edit. Change to "Acceso Permitido."

|   | 1843 | //Custom                                       |
|---|------|------------------------------------------------|
|   | 1844 | //40000 : ISO_639_Alpha2 ex) "ja" is Japanese, |
|   | 1845 | 40000 ja                                       |
|   | 1846 | 40001 Select                                   |
|   | 1847 | 40005 Cancel                                   |
| ۲ | 1848 | 40006 Access Granted                           |
|   | 1849 | 40007 Access Denied                            |
|   | 1850 | 40008 Access Granted                           |
|   | 1851 | 40010 USER                                     |
|   | 1843 | //Custom                                       |
|   | 1844 | //40000 : ISO_639_Alpha2 ex) "ja" is Japanese. |
|   | 1845 | 40000 ja                                       |
|   | 1846 | 40001 Select                                   |
|   | 1847 | 40005 Cancel                                   |
| ۲ | 1848 | 40006 Acceso Permitido                         |
|   | 1849 | 40007 Access Denied                            |
|   | 1850 | 40008 Access Granted                           |
|   | 1851 | 40010 USER                                     |

3. Press **Build**. A **.bin** file will be created at the location of the Resource Tool. I will rename the file to FSF2\_RES\_Spanish.

- https://kb.supremainc.com/knowledge/

| 2023/07/13 | 16:32 |
|------------|-------|
|------------|-------|

| 🖳 Resource Too               | I                                     |                     |                  | -      | $\Box$ $\times$    |
|------------------------------|---------------------------------------|---------------------|------------------|--------|--------------------|
| Open And Bui                 | ld                                    |                     |                  |        |                    |
| C:₩Users₩s                   | suprema₩Downloads₩179                 | Sep2022_Resource    | file 🗘 🤇         | Open   | Save               |
| TagWrite                     |                                       |                     |                  |        |                    |
| Version : 2<br>DeviceType    | → 0 → 3<br>: FaceStationF2            | Success             | ×                |        | Build              |
| Resource Tab                 | le                                    | File : FSF2_RES_CUS | TOM.bin          |        |                    |
|                              | 20 재실 인원 제한 위반 (네<br>6521 재식 이원 제한 허용 |                     | ОК               |        | ^                  |
| File Home Shar               |                                       |                     |                  |        |                    |
| ← → ∽ ↑ 🕹 > π                | his PC > Downloads                    |                     |                  | ~ Č    | ,P Search Download |
| 17Sep2022_Reso ^             | Name                                  | Date modified       | Туре             | Size   |                    |
| 17Sep2022_Reso               | V Today (4)                           |                     |                  |        |                    |
| customize text               | FSF2_RES_CUSTOM.bin                   | 9/27/2022 5:04 PM   | BIN File         | 64 KB  |                    |
| New folder                   | 17Sep2022_Resource file               | 9/27/2022 3:37 PM   | Compressed (zipp | 106 KB |                    |
| <ul> <li>OneDrive</li> </ul> | ResourceTool_IncludeFSF2              | 9/27/2022 2:35 PM   | Application      | 70 KB  |                    |
| Condition 1                  | 17Sep2022_Resource file               | 9/27/2022 4:11 PM   | File folder      |        |                    |

4. Copy the new **.bin** to <Program Files  $\rightarrow$  BioStar 2(x64)  $\rightarrow$  resource>. Continue with administrator permission.

| resource<br>Share                 | View                                              |                            |          |           |    |        |
|-----------------------------------|---------------------------------------------------|----------------------------|----------|-----------|----|--------|
| 📙 > This                          |                                                   | ~                          | õ        |           |    |        |
| Name                              | ^                                                 |                            |          | Size      |    |        |
| Name                              | Destination Folder Access Denied                  | _                          | X        | Size      |    |        |
|                                   | You'll need to provide administrator perm         | nission to copy to this fo | older    | is empty. |    |        |
|                                   | resource<br>Date created: 9/13/2022 3:35          | PM                         |          |           |    |        |
|                                   | S Continue                                        | <u>S</u> kip C             | ancel    |           |    |        |
|                                   | ⊘ More details                                    |                            |          |           |    |        |
|                                   | ₹   resource                                      |                            |          | -         |    |        |
| File Ho                           | me Share View                                     |                            |          |           |    |        |
| $\leftarrow \ \rightarrow \ ^{*}$ | ↑ 📑 > This PC → Local Disk (C:) > Program Files > | BioStar 2(x64) > resource  |          | ~ Ö       | P  | Search |
| Daily (                           | Onboa 🖈 ^ Name                                    | Date modified              | Туре     | Size      |    |        |
| 🕹 Downi                           | loads 🖈 📄 FSF2_RES_Spanish.bin                    | 9/27/2022 6:19 PM          | BIN File | 641       | 18 |        |
| 📄 Docum                           | nents # FSF2_RES_WELCOME.bin                      | 9/27/2022 5:04 PM          | BIN File | 64)       | 18 |        |

- 5. Login to BioStar 2.
- 6. Go to Device and choose the device to customize.

2023/07/13 16:32 8/9 Changing the Device Language (Custom) BioStar 2 🚯 Settings 💑 Port () About () Help All Devices H 4 1/1 H H 50 rows -All Devices FaceStation F2 543614244 543614244 ation F2 543614244 (192.168.116... All Devices 192.168.116.133 FaceSt FaceStation F2 practice Waiting Device

7. Go to Advanced → Display/Sound. Press Update Resources.

| Display/Sound     |          |                   |              |         |
|-------------------|----------|-------------------|--------------|---------|
| - Language        | English  | - Update Resource |              |         |
| - Volume          | •        |                   | Menu Timeout | 20 sec  |
| Backlight Timeout | -        | 20 sec            | Mag. Timeout | 2.0 sec |
| + Screensaver     | Enabled  |                   |              |         |
| + Use Voice       | Disabled |                   |              |         |

8. The **.bin** file inserted to the resource folder should show up. Press the **.bin** file and press **Apply**.

| Language Resource                          |                      | × |         | 20 sec                            |   |
|--------------------------------------------|----------------------|---|---------|-----------------------------------|---|
| FaceStation F2 543614244 (192.168.116.137) |                      |   | Confirm |                                   | × |
| Device Type                                |                      |   |         | Are you sure you want to language |   |
| FaceStation F2                             | FSF2_RES_Spanish.bin |   |         | resource update?                  |   |
| FaceStation F2                             | FSF2_RES_WELCOME.bin |   |         |                                   |   |
|                                            |                      |   |         | Yes No                            |   |
| Clos                                       | •                    |   |         |                                   |   |

If successful, this message will appear.

US8 Device

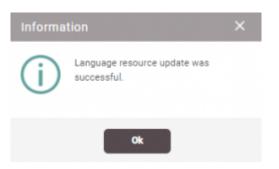

9. The device will reset after applying the resource file. Go back to the **Display/Sound** settings and change the **Language** to **Custom**. Press **Apply**.

| Display/Sound                         |          |                 |                          |
|---------------------------------------|----------|-----------------|--------------------------|
| - Language                            | Custom + | Update Resource |                          |
| - Volume                              | 한국어      |                 | Menu Timeout     29 see  |
|                                       | English  |                 | 20190                    |
| <ul> <li>Backlight Timeout</li> </ul> | Custom   | -               | Mag. Timeout     2.0 sec |
| Screensaver                           | Enabled  |                 |                          |
|                                       |          |                 |                          |

- https://kb.supremainc.com/knowledge/

| + Secure Tamper 💽 On | * All the users, logs, and encryption key in the device will be removed at the secure tamper event. |   |
|----------------------|----------------------------------------------------------------------------------------------------|---|
| Thermal & Mask       | Apply Cancel                                                                                        | • |

10. Check to see if the customization is applied on the device through authentication.

From: https://kb.supremainc.com/knowledge/ -

Permanent link: https://kb.supremainc.com/knowledge/doku.php?id=en:changing\_the\_device\_language\_custom&rev=1667454459

Last update: 2022/11/03 14:47